■文字や画像、動画を配置する

- (1)リソースの「テキストおよびメディア領域」を用いて、テキストや画像を配置します。
- (2)リソースの「テキストおよびメディア領域」を用いて、動画を配置します。
- ※動画は400MB以下のmp4ファイルにしてください。

※可能であれば、YouTubeやgoogle driveを利用して動画を配置してください。

(「1」と「2」は、(1)と(2)の共通手順です。)

1. 編集モードを開始し、トピック内の「活動またはリソースを追加する」をクリック

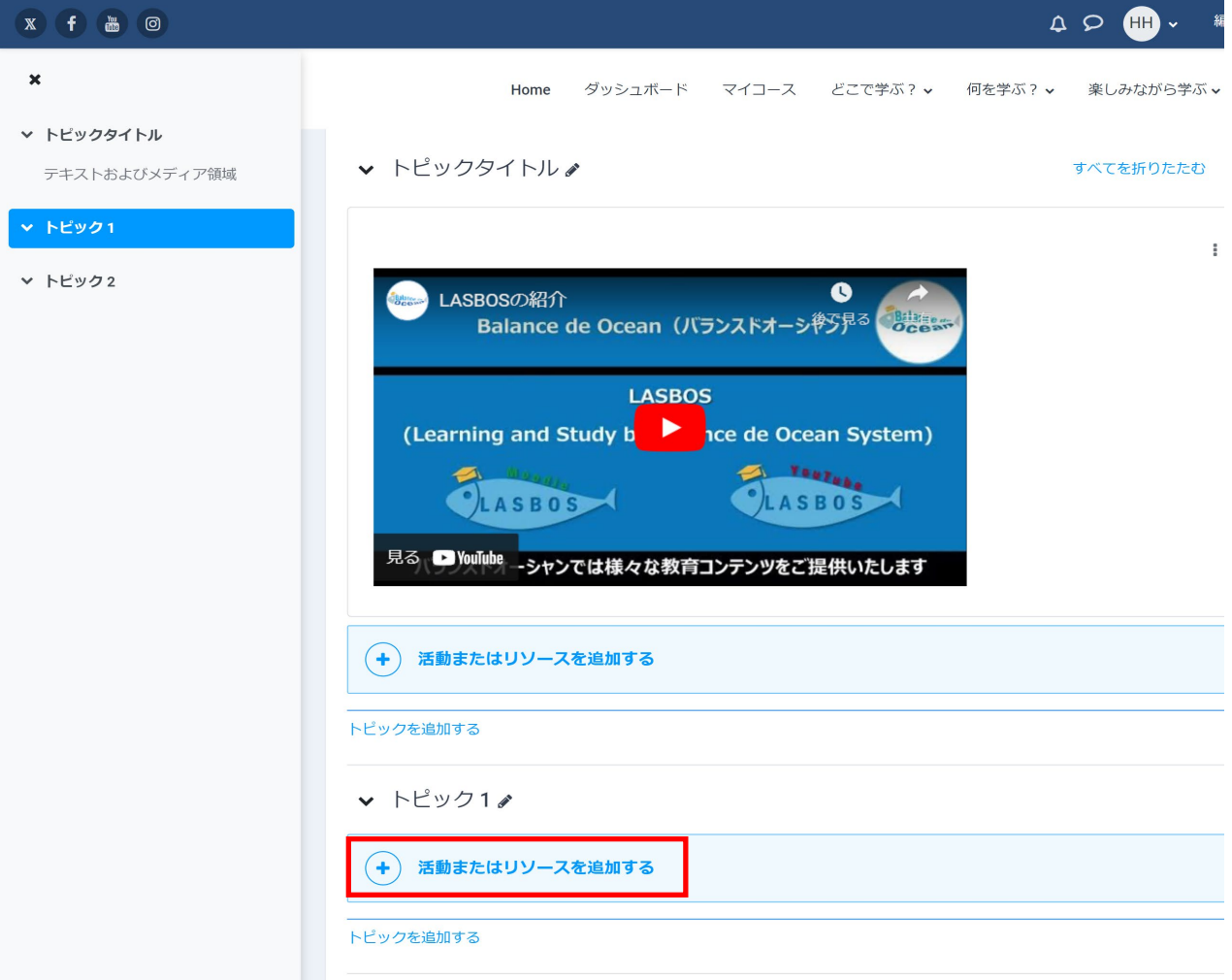

### 2.「テキストおよびメディア領域」をクリック

4 3 3-2編集: デスト3-ス3 | LASBOS × +

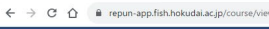

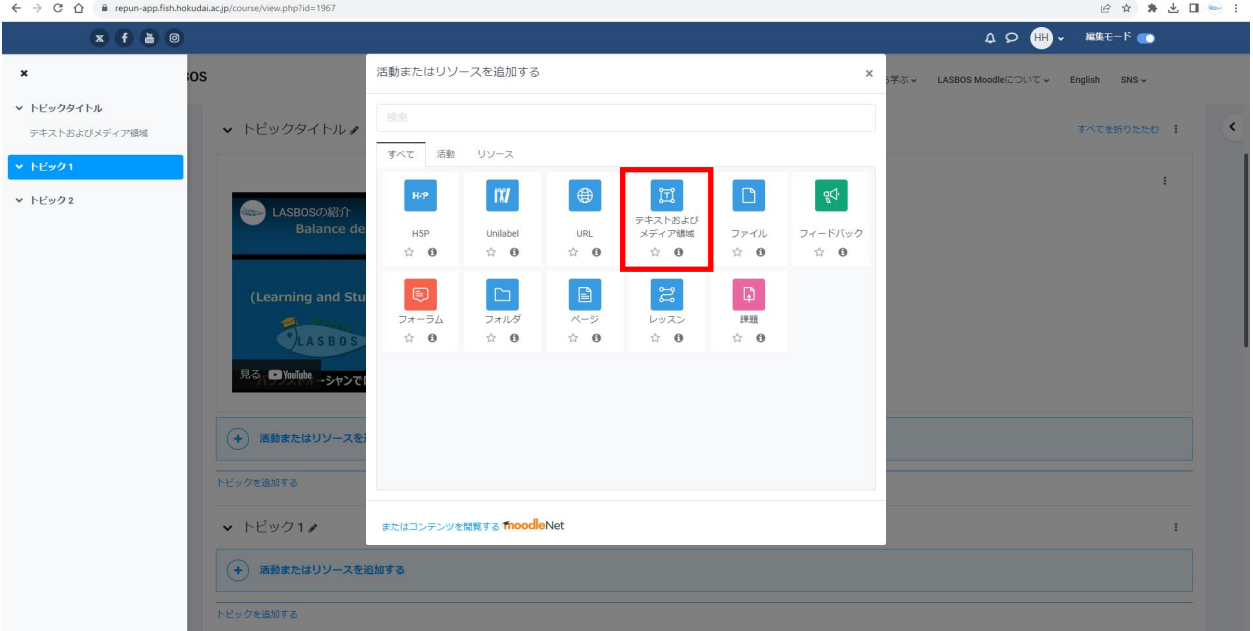

 $\begin{array}{ccccccccc} \times & - & \bullet & \bullet & \times \end{array}$ 

#### **【(1)リソースの「テキストおよびメディア領域」を用いて、文字や画像を配置します。】**

3. 「テキスト欄」にテキストや画像を挿入し、「保存してコースに戻る」をクリック (画像は欄内にドラッグ&ドロップ、または写真マークをクリックしてアップロードできます。)

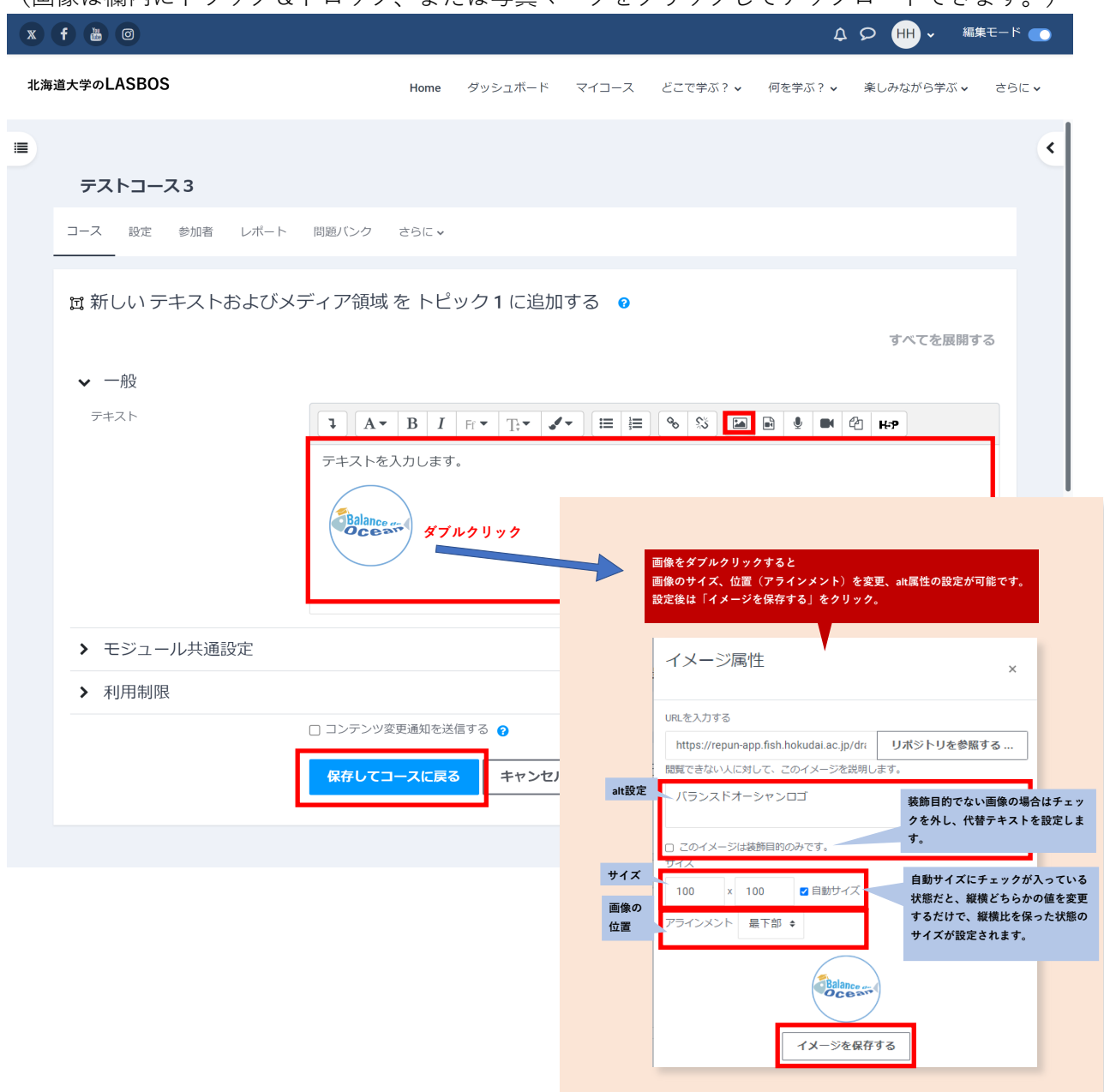

#### 4. コース内に配置した文字や画像を確認

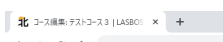

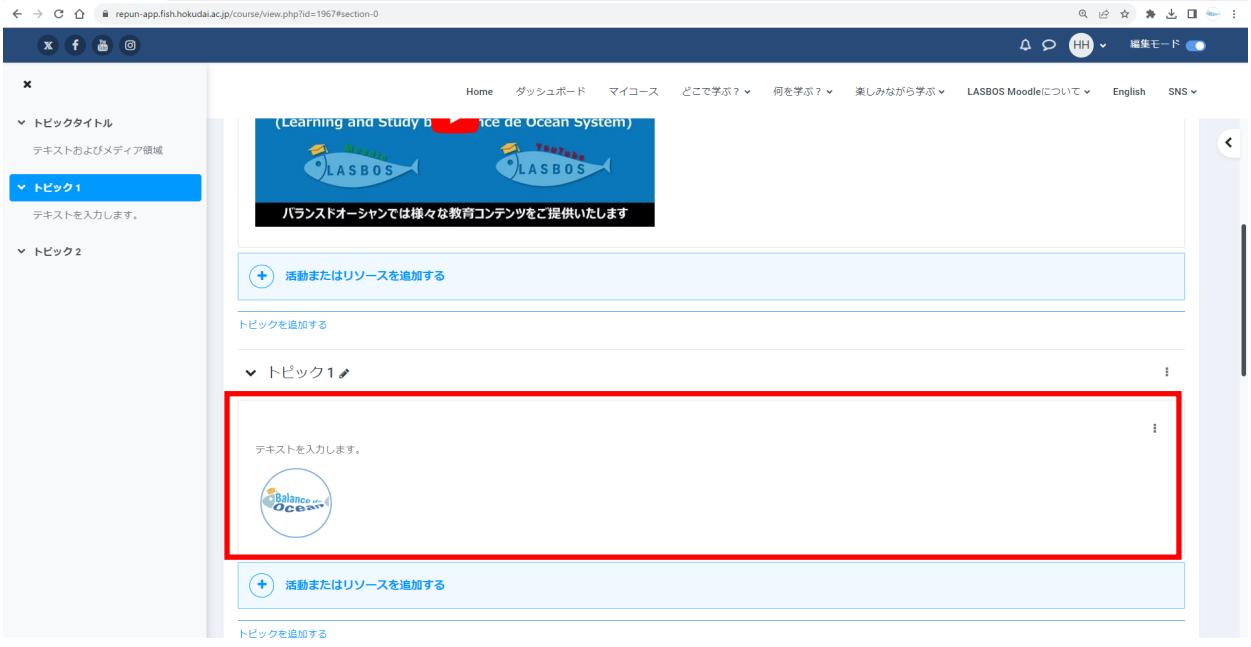

 $\begin{array}{ccccccccc} \circ & \circ & \circ & \circ & \circ & \circ \end{array}$ 

## **【(2)リソースのラベルを用いて、動画を配置します。】**

3. ラベルテキスト欄の「オーディオ/ビデオファイルを挿入または編集する」をクリック

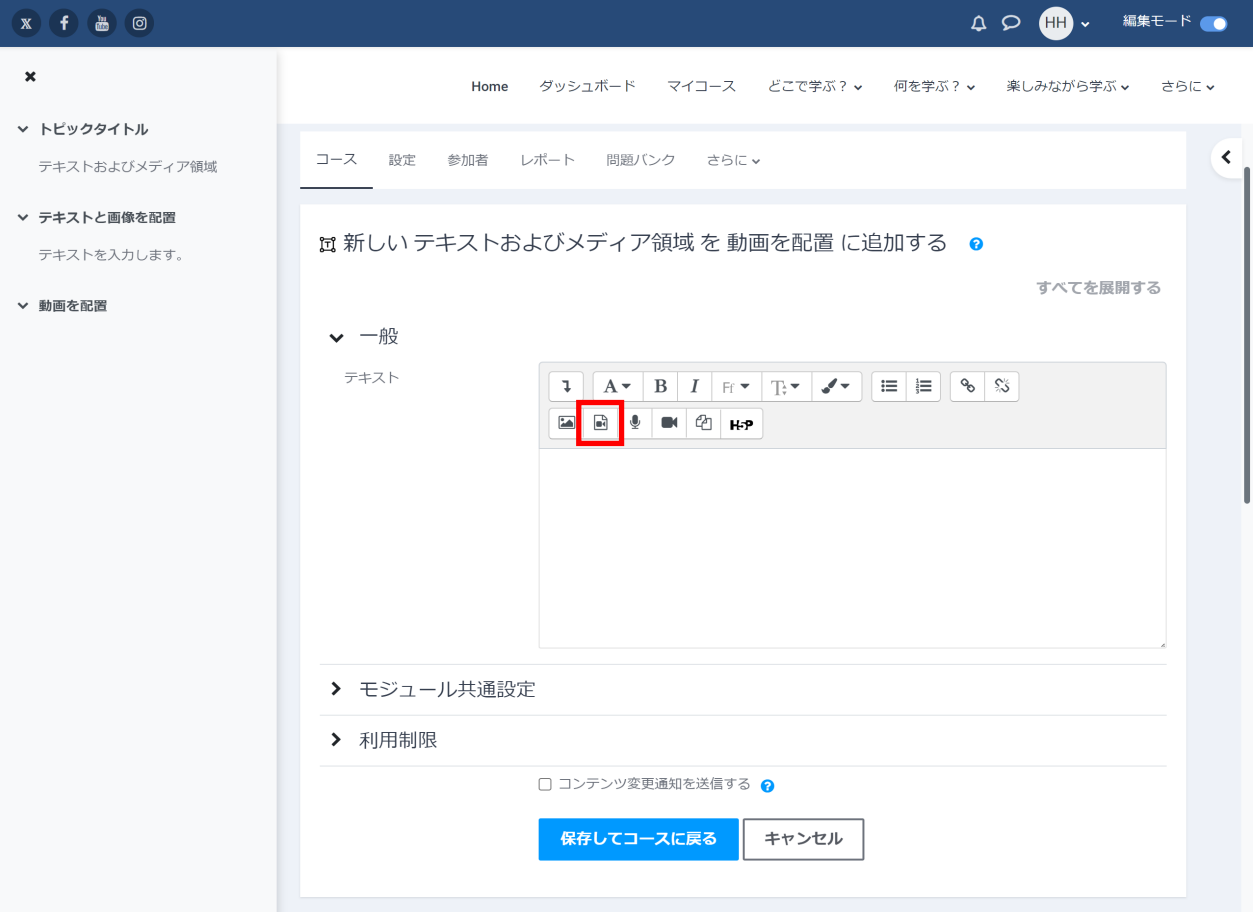

4. メディアを挿入する画面の「ビデオ」タブをクリックし、「リポジトリを参照する」をクリック

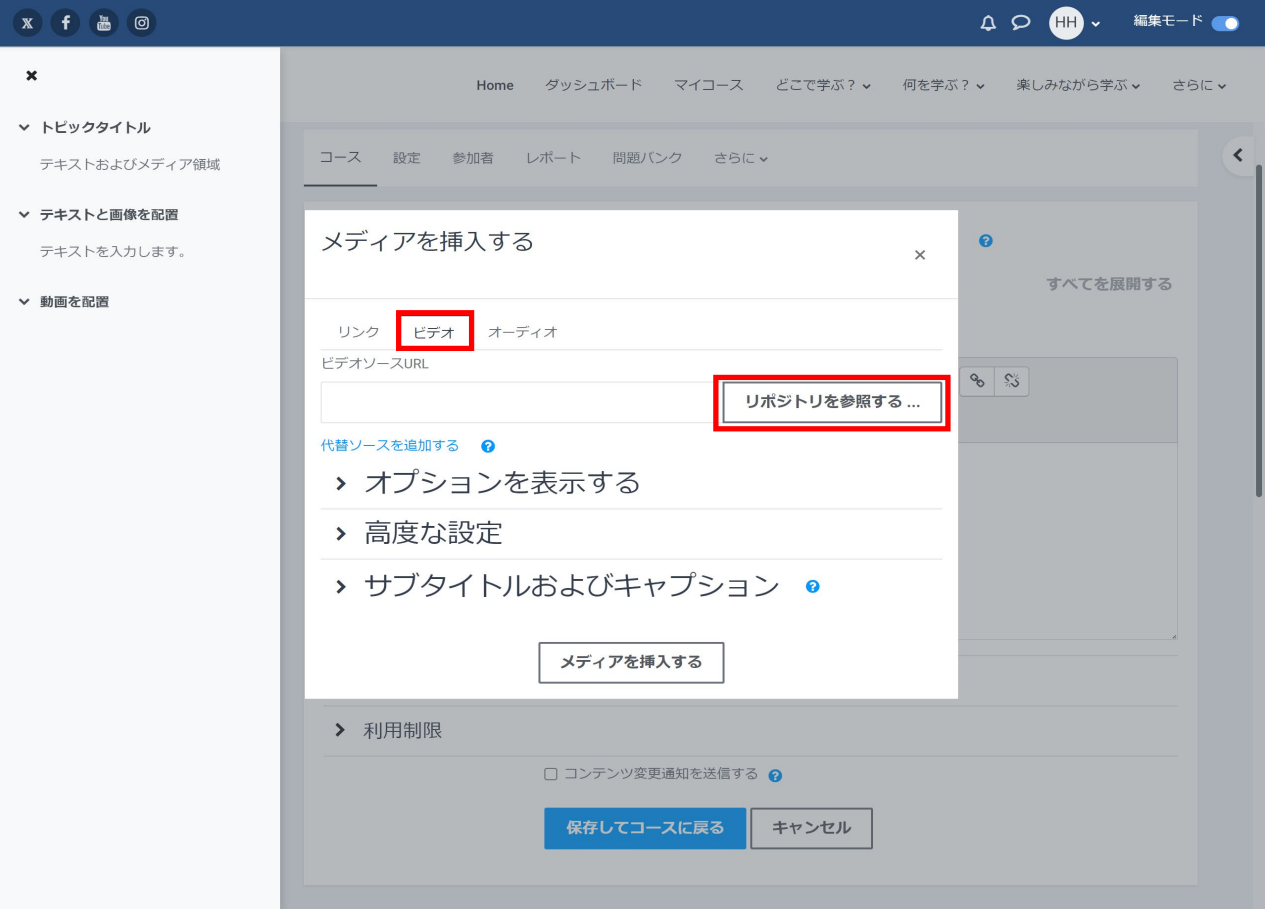

5. ファイルピッカ画面の「ファイルのアップロード」を選択し、「ファイルを選択」をクリック

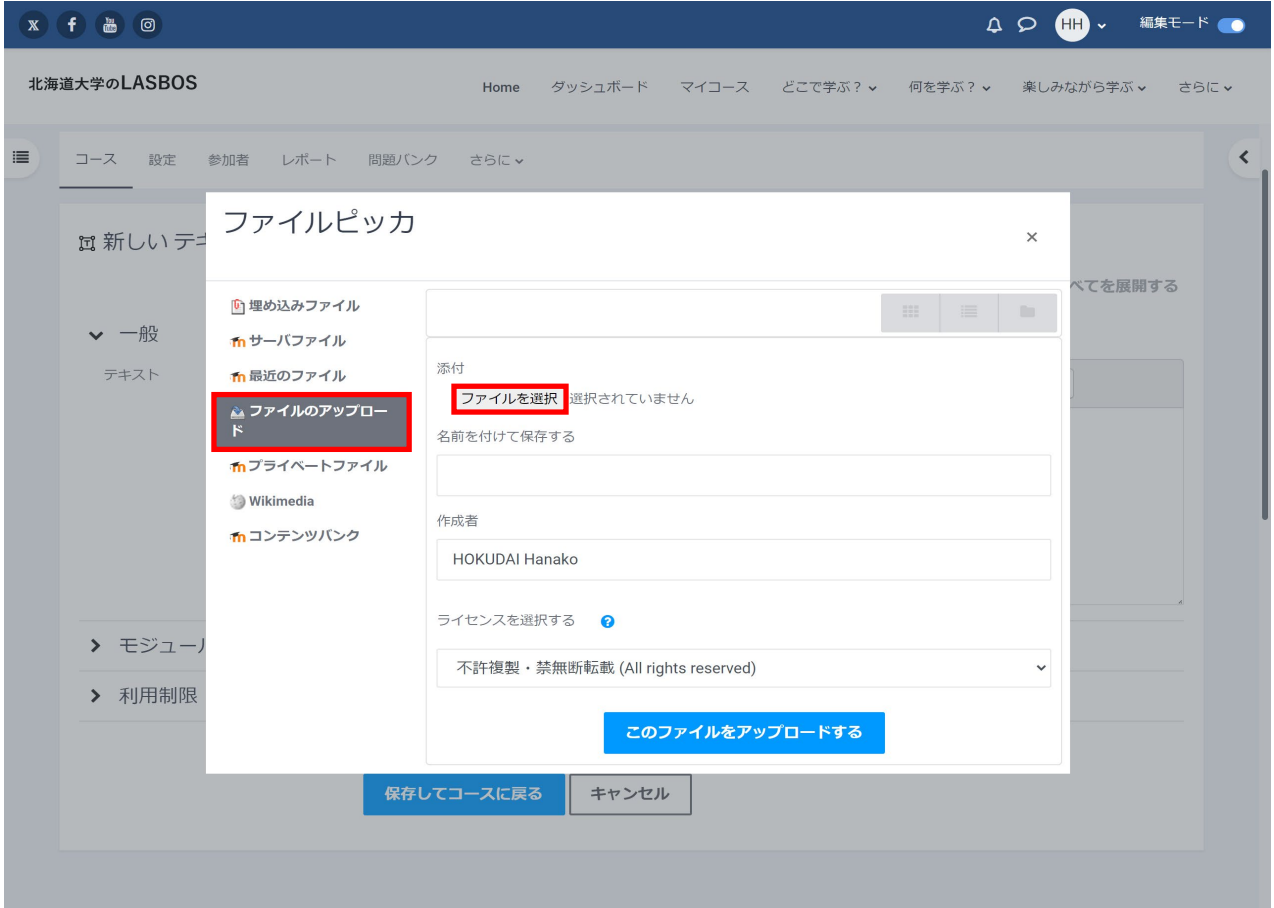

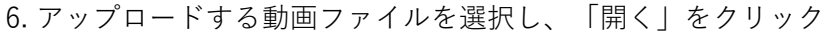

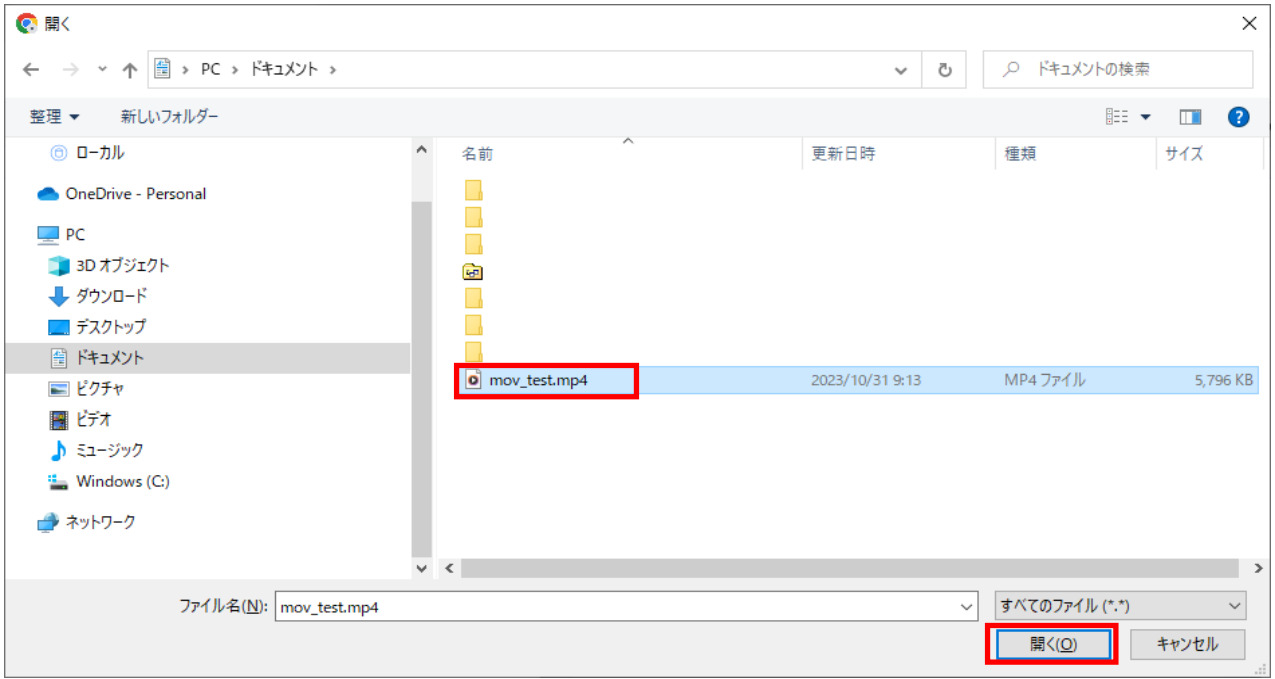

# 7. ファイル名を確認し、「このファイルをアップロードする」をクリック

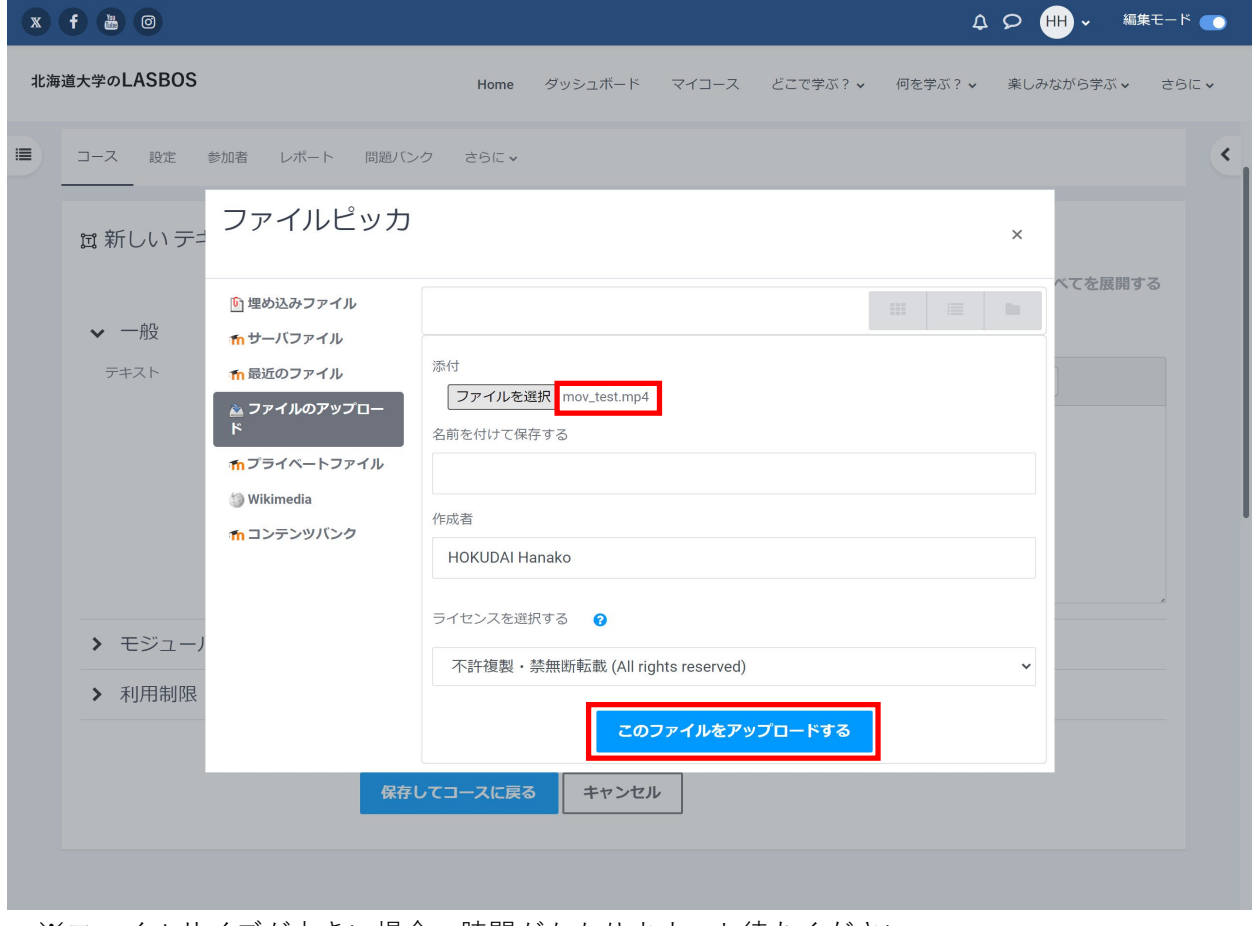

※ファイルサイズが大きい場合、時間がかかります。お待ちください。

## 8. 「メディアを挿入する」をクリック

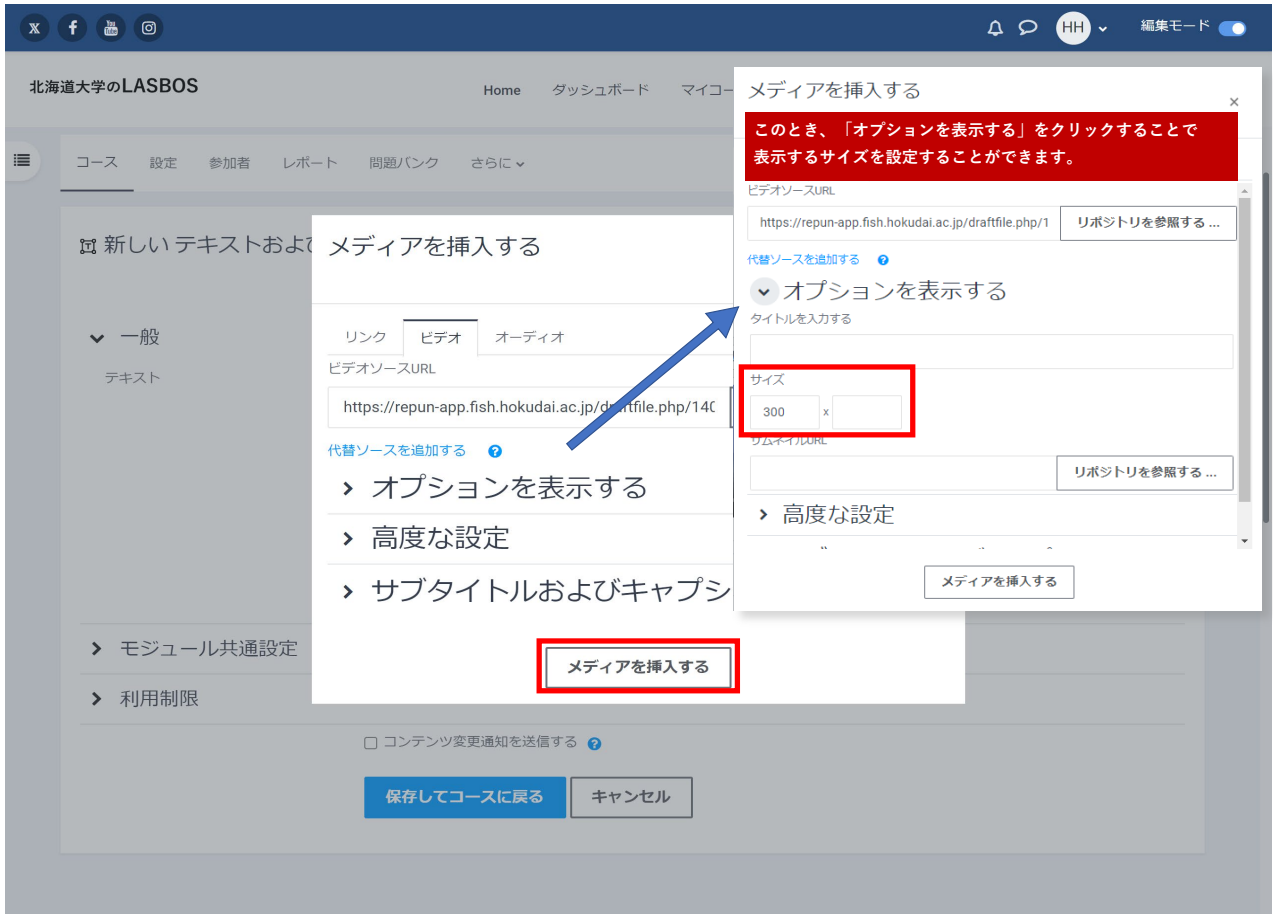

9. テキスト欄に動画が追加されたことを確認し、「保存してコースに戻る」をクリック

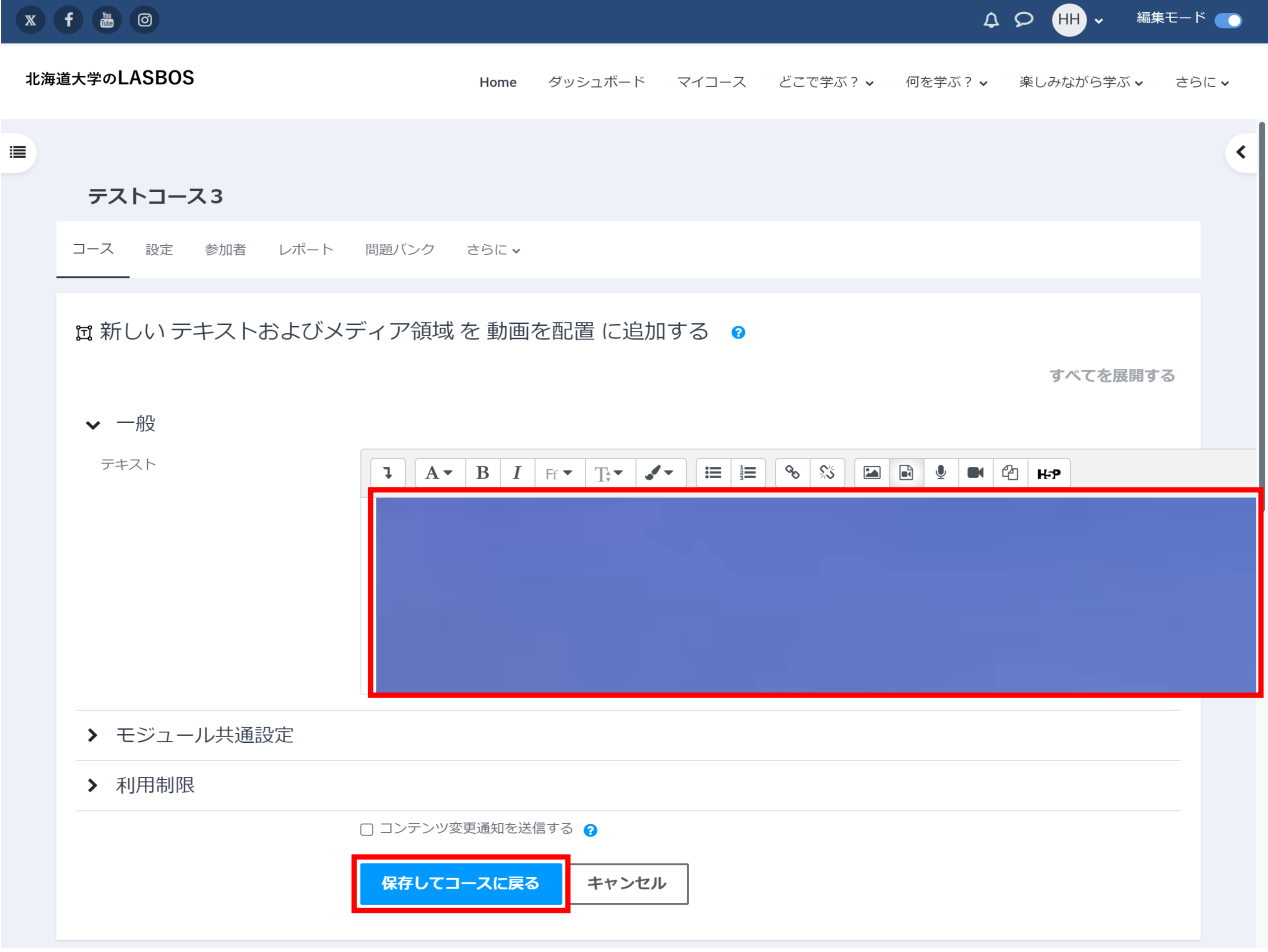

この画面でラベルテキスト欄に文字や画像を追加できます。

#### 10. 配置した動画をクリックし、動画の内容を確認

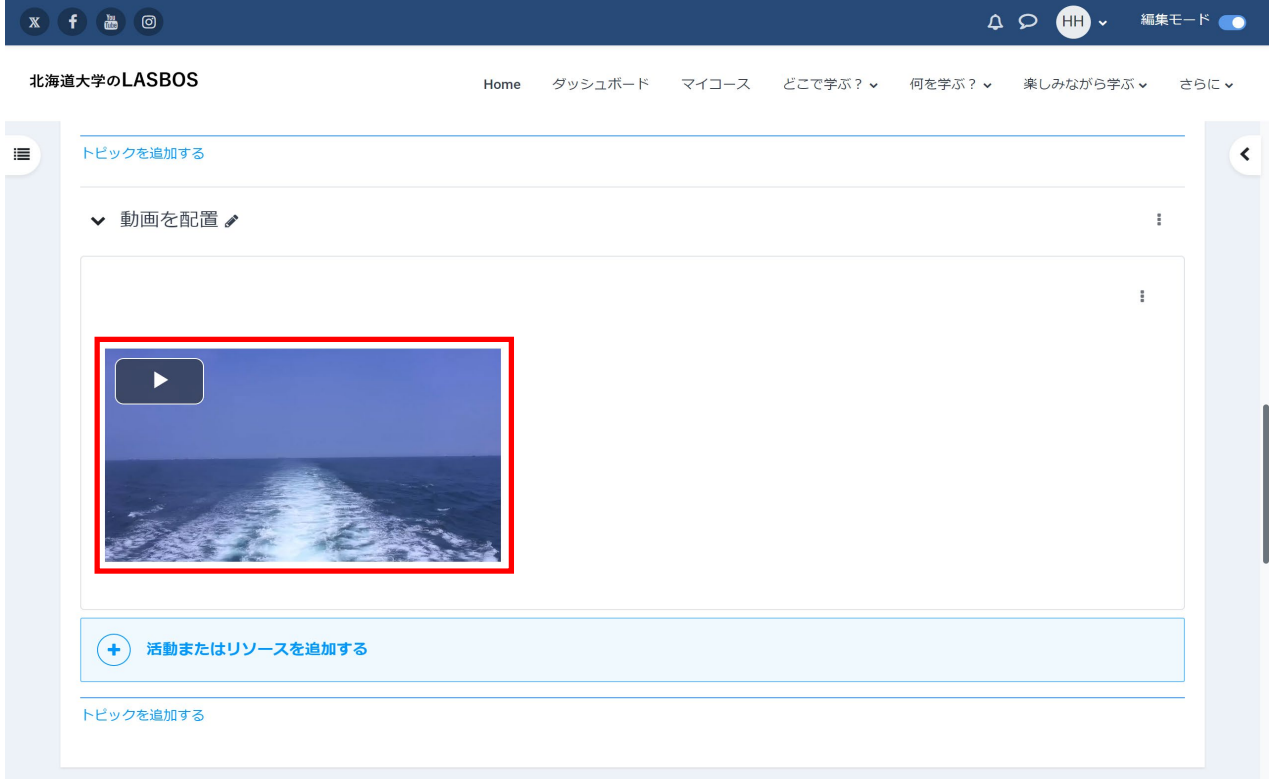